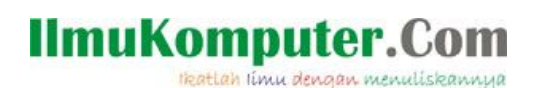

# **Installasi SQL Server 2005 pada Windows Server 2003 SP II dengan Virtual PC 2007.**

**Muhammad Subhan**

*subhan\_0072001@live.com [http://subhanhouse.com](http://subhanhouse.com/)*

#### *Lisensi Dokumen:*

*Copyright © 2003-2007 IlmuKomputer.Com Seluruh dokumen di IlmuKomputer.Com dapat digunakan, dimodifikasi dan disebarkan secara bebas untuk tujuan bukan komersial (nonprofit), dengan syarat tidak menghapus atau merubah atribut penulis dan pernyataan copyright yang disertakan dalam setiap dokumen. Tidak diperbolehkan melakukan penulisan ulang, kecuali mendapatkan ijin terlebih dahulu dari IlmuKomputer.Com.*

#### **Installasi SQL Server 2005 Enterprise Edition**

Aplikasi program database yang kami gunakan adalah SQL server 2005 Enterprise Edition. Kami menjalankan Sql server 2005 pada platform windows server 2003 yang berjalan di virtual PC 2007. Pada proses intallasi ini kami menggunakan perangkat Laptop/ Notebook Acer 4710 (core duo 2.0GHz, 4GB DDR2 RAM).

Perlu diketahui penulis menggunakan Windows yang berlicense, begitu pula SQL server 2005 Enterprise Edition. Yang bertujuan untuk kegiatan belajar.

Persyaratan minimum perangkat keras untuk menjalankan SQL Server 2005 :

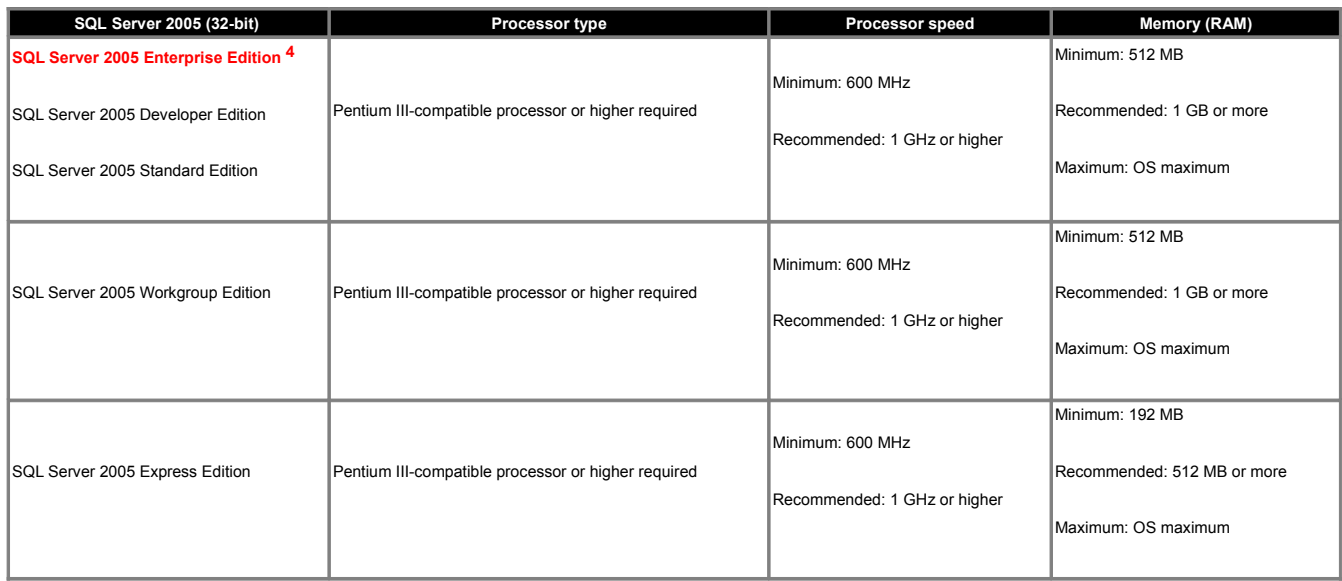

Persyaratan kecocokan sql server dengan sistem operasi yang digunakan :

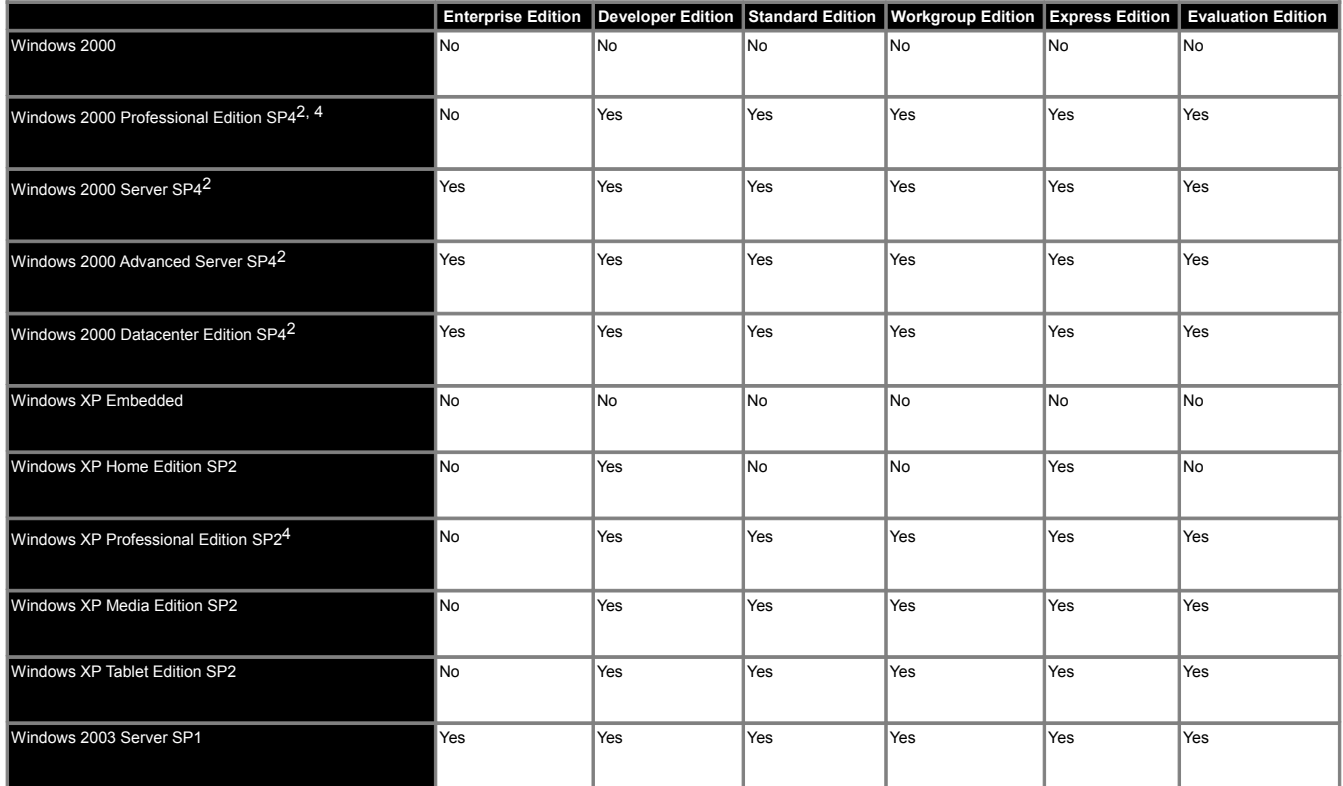

*Komunitas eLearning IlmuKomputer.Com Copyright © 2003-2007 IlmuKomputer.Com*

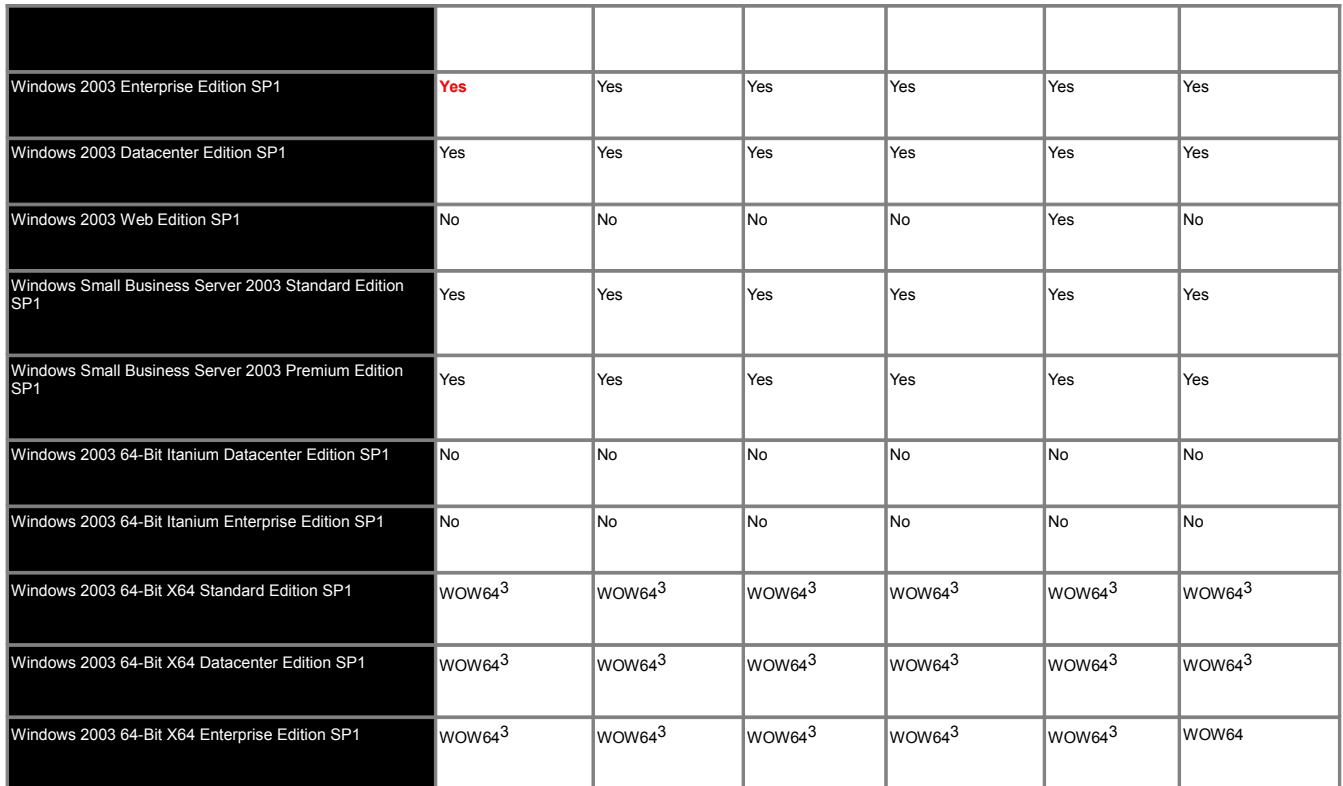

#### Software/ Aplikasi yang berhubungan dengan internet/ web yang dibutuhkan :

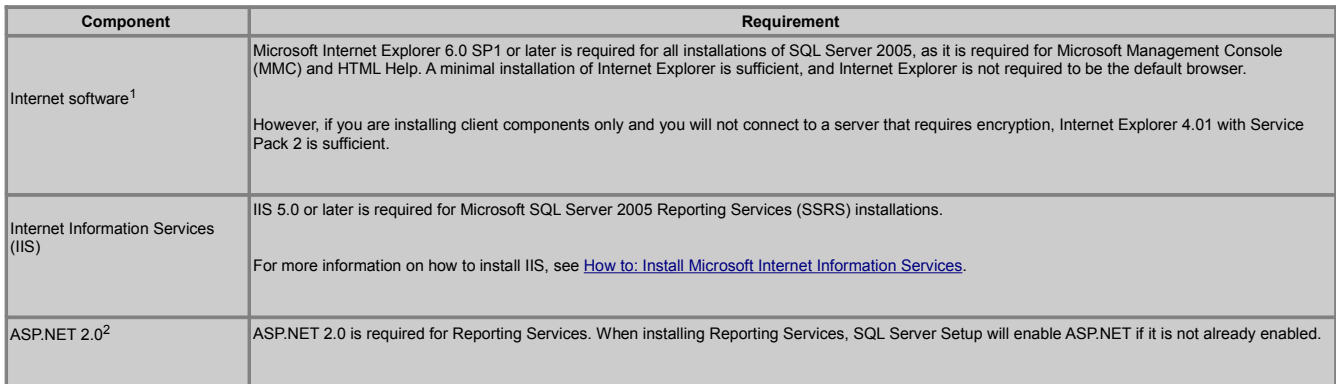

Langsung saja kami berikan step by step bagaimana menginstall Virtual PC 2007, sebagai komputer virtual untuk menjalankan Windows Server 2003. Perlu diketahui, OS yang saat ini digunakan adalah Windows XPProfessional.

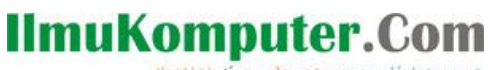

Heatlah ilmu dengan menuliskannya

#### **MICROSOFT VIRTUAL PC 2007 :**

- Siapkan CD/ ISO Virtual PC 2007
- Klik file VPC2007x86\_EN. VPC2007X86 adalah singkatan dari Virtual PC 2007 untuk komputer bermesin 32bit atau x86. Sedang EN adalah Virtual PC English. Akan tampil seperti gambar dibawah ini :

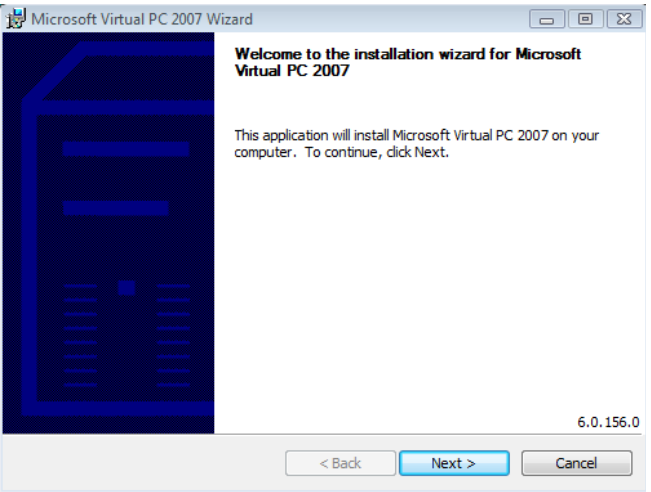

• Setelah itu tekan tombol **Next**, kemudian set menjadi **I Accept** lalu klik **Next**. Kemudian akan keluar form username dan organization, isi lah sesuai dengan apa yang anda masukan. Kemudian **Next,** ketika memilih file directory lanjut dengan klik **Next**. Lalu akan terjadi proses installasi, dan berakhir dengan **Finish**. Dan Virtual PC 2007 telah dapat digunakan.

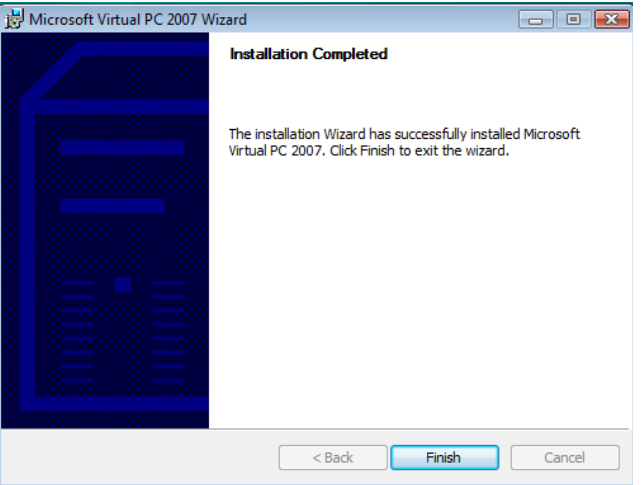

teatlah timu dengan menuliskannya

#### **Installasi Windows Server 2003 pada Virtual PC**

• Jalankan Virtual PC 2007

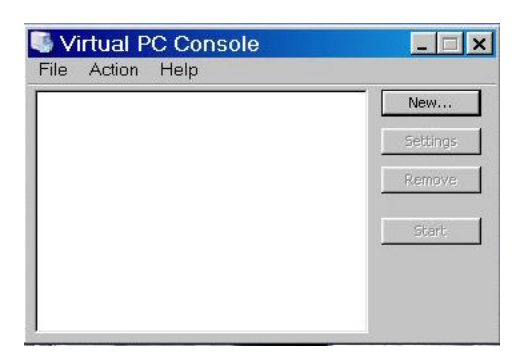

- Pilih New, dan Setelah muncul jendela baru klik **next**.
- Pilih **Create Virtual Machine**, dan setelah itu klik **Next.**
- Lalu ketikan nama virtual, bebas terserah Anda **"Server 2003"** lalu klik **next**.default nya : *New Virtual Machine*
- Nah pada bagian ini pilih jenis Operasi sistem yang ingin Anda install, jikalau tidak ada pilihlah Others (Linux / Windows Server 2008). Tapi saat ini pilih lah **Windows Server 2003,** lalu klik **Next.**

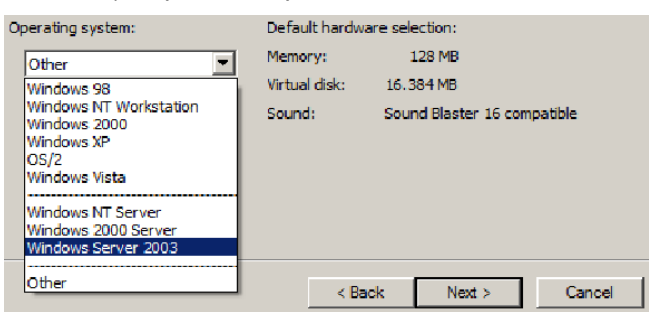

• Lalu kotak dialog memory akan segera tampil, secara default akan tersetting 256MB, jikalau ingin mengatur memory, pilih **Adjusting the RAM** lalu setting lah sesuai dengan semau anda (1024MB) lalu tekan **next**. *Perlu di ingat dalam mensetting RAM diharapkan, memperhatikan nilai RAM yang terdapat di komputer kita, contohnya Laptop memiliki RAM 2GB, setting Virtual PC 1024MB. Artinya komputer menjalankan Windows XP 1024MB, dan Windows Server 2003 1024MB. Proses ini berlaku ketika menajalankan Win Server 2003, pada virtual pc saja.*

teatlah timu dengan menuliskannya

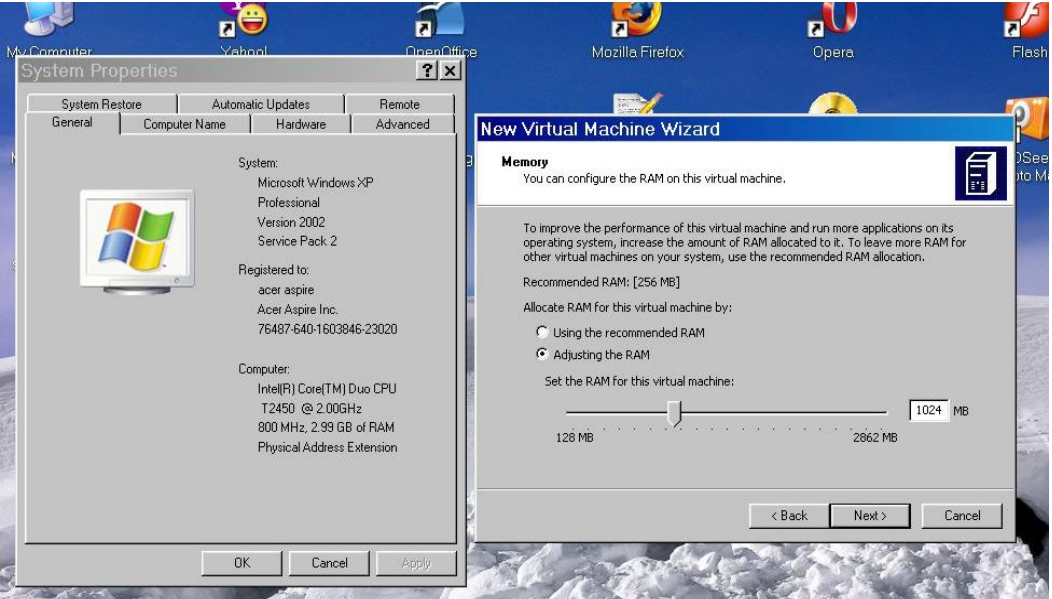

- Ini baru sampai konfigurasi awal untuk virtual machine, selanjutnya adalah mengatur penggunaan virtual hardisk pada virtual machine. Melanjutkan installasi yang telah di next tadi, selanjutnya terdapat optional dan pilihlah **a new virtual hardisk**. Lalu pilih **next**..
- Apabila anda ingin mengikuti nilai default klik tombol **next,** atau anda ingin mensetkan terlebih dahulu.

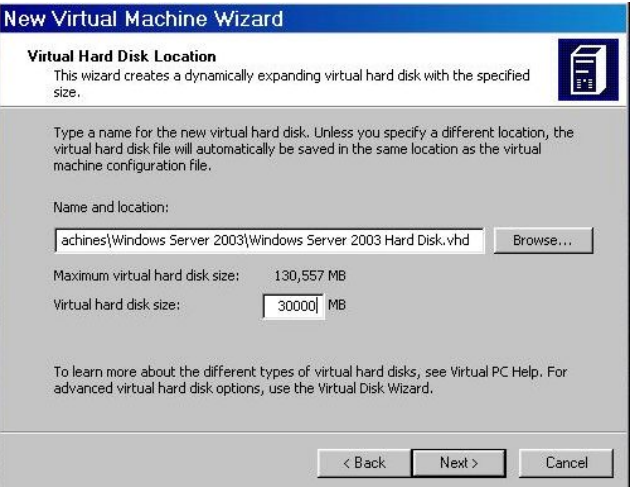

• Terakhir klik tombol **Finish**. Sampai disini anda sudah bisa membuat virtual machine dan virtual disk. Untuk melihat komponen2 apa saja yang ada anda dapat melihat "**Setting**" pada halaman awal.

Heatlah iimu dengan menuliskannya

#### **Langkah selanjutnya adalah cara menginstall Microsoft Windows 2003 di Virtual PC 2007**

• Jalankan virtual PC 2007, pada tampilan awal seperti ini. Pilih windows yang mau di install, dan klik **"Start"**.

![](_page_6_Picture_4.jpeg)

• Siapkan DVD/CD Windows Server 2003, dan masukan kedalam DVD/CD room anda. Setelah itu akan muncul jendela baru, yang berisi seperti tampilan awal ketika kita booting CPU.

![](_page_6_Picture_61.jpeg)

• Lalu pilih CD, dan Use physical drive E ://

![](_page_7_Picture_0.jpeg)

theatlah timu dengan menuliskannya

![](_page_7_Picture_104.jpeg)

- Jikalau tidak terdeteksi, restart Virtual Machine dengan memilih **"Action"** (pada pojok kiri atas) klik saja **"restart".**
- Dari sini lakukanlah install windows seperti biasa nya, hingga usai dan Windows digunakan pada virtual PC

#### **Installasi Sql Server 2005 Enterprise Edition 32-Bit pada Windows Server 2003**

- Sebelum melakukan proses installasi ada baiknya, install terlebih dahulu komponen sql server yang dibutuhkan. Apa itu? Itu adalah IIS server. Pergilah ke **Control Panel**, lalu pilih **add/remove program**s. Klik bagian kiri yang bernama add/remove komponen windows, beberapa saat keluar jendela baru beri tanda cek list pada **"Application Server"** mohon sebelum proses instal, terlebih dahulu lihat detail. Cek kembali apakah IIS sudah terceklis?, jika belum ceklist saja. Yang lain tidak perlu diceklist yang mengandung kata .net/asp.net. Lalu oke, dan lanjutkan installasi server IIS.
- Siapkan **DVD/CD sql server 2005** yang anda miliki, dan masukan lah ke dalam sebuah DVD/CD room. Diharapkan posisi ini sudah berada pada sebuah Windows Server 2003 yang sedang dijalankan.

![](_page_7_Picture_8.jpeg)

![](_page_7_Picture_9.jpeg)

• Install "**Server components, tool, Book,...**", beberapa saat keluar jendela "License Agreements" beri tanda ceklist dan **next**. Lalu keluar windows baru yang menyatakan proses installasi dot Net Framwork 2.0 dan 2 lainnya. Setelah selesai klik tombol **Next**.

*Komunitas eLearning IlmuKomputer.Com Copyright © 2003-2007 IlmuKomputer.Com*

![](_page_8_Picture_0.jpeg)

![](_page_8_Picture_66.jpeg)

• Isikan nama Anda dan nama perusahaan Anda di halaman berikutnya, jika sudah tekan tombol **next**.

![](_page_8_Picture_67.jpeg)

• Pilih komponen yang ingin Anda install di halaman ini. Integration Service merupakan fitur baru di SQL Server 2005 yang menawarkan banyak keuntungan dan kemudahan administrasi database. Jika Anda ingin bereksplorasi, aktifkan semua komponen. Kemudian pilih menu Advanced untuk menginstall sample databases, SQL Server Books Online, dan Sample Codes. Setelah konfigurasi selesai dilakukan, tekan tombol next.

![](_page_8_Picture_5.jpeg)

• Di halaman berikutnya pilih default instances untuk Instances Name Anda. Untuk catatan, Anda dapat

*Komunitas eLearning IlmuKomputer.Com Copyright © 2003-2007 IlmuKomputer.Com*

![](_page_9_Picture_0.jpeg)

theatlah timu dengan menuliskannya

menginstall lebih dari 1 instances, tapi untuk instalasi pertama kali, Anda harus menginstall default instances ini. Instances dapat diumpamakan sebagai server baru. Anda dapat mengaktifkan instances baru untuk masalah kompatibilitas dengan SQL Server edisi sebelumnya, testing software, dll. Tekan tombol **next** setelah selesai.

- Pada halaman Service Accounts, pilih Local System, kemudian pilih tombol next.
- Pada halaman ini, Anda harus memilih mode autentikasi yang ingin Anda gunakan. Bagi Anda yang baru pertama kali mencoba aplikasi ini, sebaiknya Anda pilih Windows Authentication Mode terlebih saja. setelah selesai, tekan tombol next.
- Pada halaman Collation Settings, Anda dapat memilih mode collation yang ingin Anda gunakan. Untuk default, SQL Server akan menggunakan incase-sensitive, inaccent sensitive, dan sebagainya. Tekan tombol next jika sudah selesai.

![](_page_9_Picture_74.jpeg)

• Pada bagian error report pilih bagaimana sikap Anda jika ada error pada SQL Server 2005, tekan tombol next jika sudah selesai.

![](_page_9_Picture_75.jpeg)

•

teatlah timu dengan menuliskannya

• Jika sudah mencapai tahap ini, berarti Anda sudah siap menginstall SQL Server 2005. Anda akan diberikan review konfigurasi yang telah Anda pilih sebelumnya di halaman ini. Tekan tombol install jika sudah selesai.

![](_page_10_Picture_88.jpeg)

• Setelah selesai. Klik tombol **finish.** Anda dapat menggunakan SQL server 2005 pada windows server 2003.

#### **Biografi Penulis**

![](_page_10_Picture_6.jpeg)

**Muhammad Subhan,** saat ini sedang menjalani pendidikan di BINUS University pada jurusan Sistem Informasi. Saat ini sedang belajar analisa dan perancangan/ OOAD. Menguasai bahasa pemrograman C/C++, VB6, dan JAVA swing&awt (beginner). Menguasai aplikasi Photoshop, Dreamweaver, Flash 8, dan Corel Draw. Saat ini sedang serius belajar pemrograman PHP, JSP dan SQL server 2005. Saya pun bersedia menampung e-book dari teman-teman sekalian. Saat ini aktif sebagai trainer olahraga taekwondo di DKI jakarta.

Kontak YM : subhan\_0072001 Email: [subhan\\_0072001@live.com](mailto:subhan_0072001@live.com) Blog : subhanhouse.com